#### ФЕДЕРАЛЬНАЯ СЛУЖБА ПО НАДЗОРУ В СФЕРЕ ОБРАЗОВАНИЯ И НАУКИ

#### Федеральное государственное бюджетное учреждение «ФЕДЕРАЛЬНЫЙ **ЦЕНТР ТЕСТИРОВАНИЯ»**

#### (ФГБУ «ФЦТ»)

Пресненский Вал, д.19, стр. 1, Москва, 123557. тел. (495) 530-10-00, факс (495) 530-10-30  $\boxtimes$  test@rustest.ru www.rustest.ru ОКПО 52722694, ОГРН 1037739049105 ИНН/КПП 7729392599/770301001

 $24.03.2017$  No  $478/02$ 

Руководителям органов исполнительной власти субъектов Российской Федерации, осуществляющих государственное управление в сфере образования

Руководителям региональных центров обработки информации

### Уважаемые руководители!

Для эффективной организации работы горячей линии в период проведения государственной итоговой аттестации по образовательным программам основного и среднего общего образования в 2017 году (далее горячие линии ГИА) ФГБУ «ФЦТ» направляет разработанные алгоритмы обращений на горячие линии консультационной и технической поддержки РЦОИ и ППЭ (далее - алгоритмы).

Обрашаем внимание, что использование алгоритмов позволит оптимизировать работу горячих линий ГИА.

Приложения:

Алгоритм обращения на единую горячую линию консультационной и  $1.$ технической поддержки РЦОИ в период подготовки и проведения ГИА в форме ЕГЭ;

Алгоритм обращения на единую горячую линию консультационной и  $\overline{2}$ . технической поддержки РЦОИ при подготовке и проведении ГИА-9;

Алгоритм обращения на горячую линию консультационной и 3. технической поддержки проведения ГИА в форме ЕГЭ в ППЭ.

Директор

С.В. Водолазков

Веснова И.Г. (495)530-10-00 (доб. 159) IVesnova@rustest.ru

# **Алгоритм обрап(ения на единую горячую линию консультационной и технической поддержки РЦОИ в период подготовки и проведения ГИА в форме ЕГЭ**

Единая горячая линия обеспечивает консультационную и техническую поддержку РЦОИ и органов исполнительной власти субъектов Российской Федерации, осуществляющих государственное управление в сфере образования, по функционированию программного обеспечения, используемого в РЦОИ и ППЭ в период подготовки и проведения ГИА в форме ЕГЭ (далее - единая горячая линия РЦОИ), по следующим технологиям:

- функционирование всех подсистем ФИС и РИС;
- функционирование подсистемы РИС «Планирование ЕГЭ»;
- функционирование программного обеспечения, используемого для проведения экзаменов по технологиям устной части, печати КИМ в ППЭ и сканирования;
- информационно-методическое сопровождение;
- обеспечение экзаменационными материалами;
- функционирование защищенных каналов связи;
- информационная безопасность.

На единую горячую линию РЦОИ могут обращаться следующие категории специалистов РЦОИ:

- 1. Руководители и их заместители.
- 2. Руководители отделов.
- 3. Операторы специализированных программных средств.
- 4. Администраторы информационных систем.
- 5. Другие ИТ-специалисты.

Единая горячая линия РЦОИ включает в себя два уровня консультационной и технической поддержки:

**1 уровень** - предоставление консультаций и технической поддержки по типовым вопросам/проблемам процедуры подготовки и проведения ГИА в форме ГГЭ. В случае невозможности предоставления требуемых консультаций обращение переадресуется на 2 уровень единой горячей линии РЦОИ.

**2 уровень** - предоставление консультаций и технической поддержки по сложным и специфическим вопросам/проблемам процедуры подготовки и проведения ГИА в форме ЕГЭ.

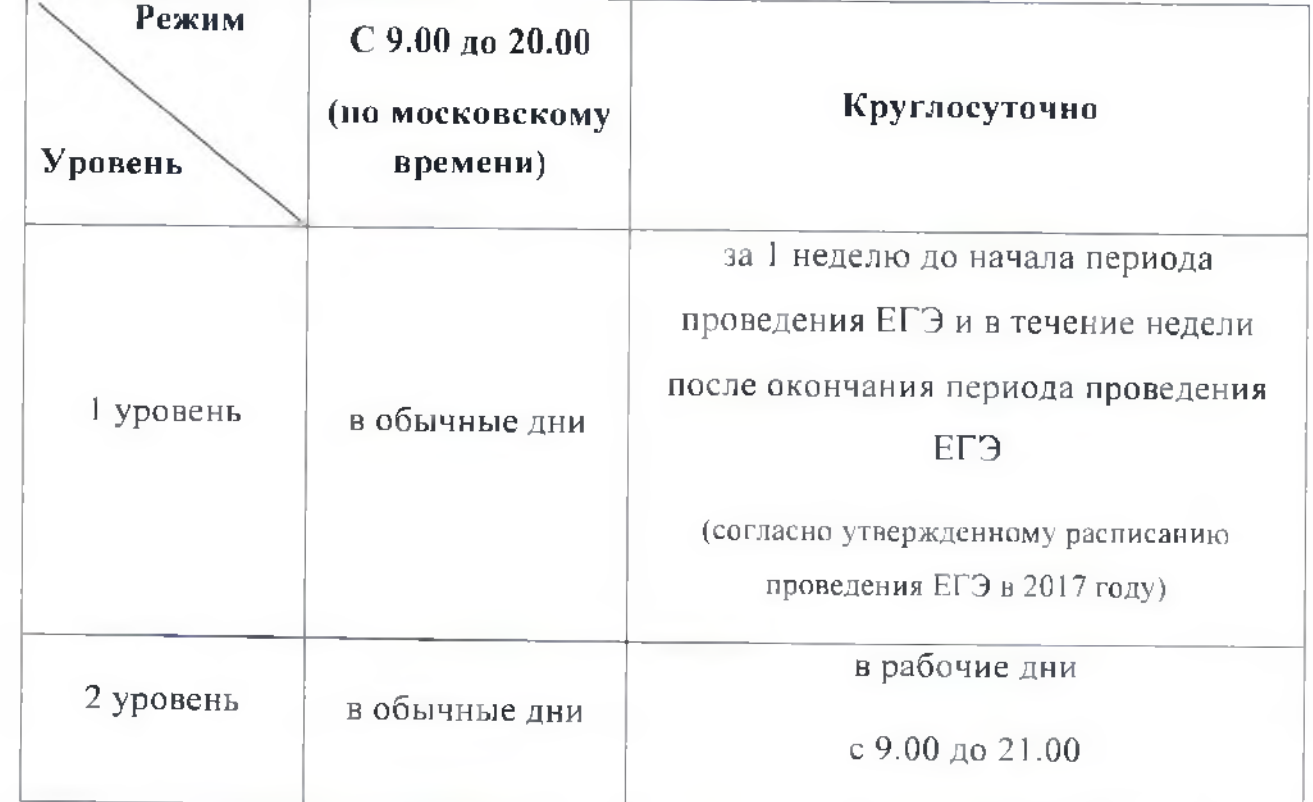

**Режим работы единой горячей линии РЦОИ**

Возможны 3 варианта обращений на единую горячую линию РЦОИ:

- 1. с помощью телефонной связи: **8 (495) 989-11-97;**
- 2. с помощью электронной почты: **[ege@help.rustest.ru](mailto:ege@help.rustest.ru):**
- 3. с помощью системы управления инцидентами: help.rustest.ru.

### **1. Обращение на единую горячую линию РЦОИ**

#### **с помощью телефонной связи**

При обращении на единую горячую линию **РЦОИ с помощью телефонной связи** необходимо сообщить следующую информацию:

- 1. Дата обращения *(сообщать дату предыдущего обращения и номер заявки в случае повторного обращения).*
- 2. Код субъекта РФ.
- 3. Наименование субъекта РФ.
- **4.** ФИО обратившегося специалиста.
- 5. Должность обратившегося специалиста.
- 6. Контактный телефон обратившегося специалиста.
- 7. Адрес электронной почты обратившегося специалиста.
- 8. Дата экзамена и наименование предмета *(при необходимости).*
- 9. Подробное описание вопроса/проблемы, с которым специалисты РЦОИ столкнулись в ходе подготовки или проведения ГИА в форме ЕГО, при этом необходимо обязательно указать:
	- описание ситуации, наименование программного обеспечение (ПО), организационная процедура, с которыми связано обращение;
	- версия ПО, название методического документа, реквизиты прочих документов, которые указываются в обращении;
	- какие действия привели к возникновению проблемы;
	- какие действия предпринимались для разрешения ситуации;
	- подрооное описание предложения (если обращение не связано
		- с необходимостью оперативного решения возникшей проблемы).

Оператором единой горячей линии РЦОИ может быть запрошена дополнительная информация для отправки по электронной почте на единую горячую линию:

10. Скриншот возникающей ошибки в ПО.

Для создания скриншота ошибки стандартными средствами ОС Windows необходимо выполнить следующие действия:

- 1. Воспроизвести ошибку.
- 2. Нажать на клавиатуре клавишу «PrintScreen» (также клавиша может называться «PrtScn», «Prnt Scrn», «Print Scr»).
- 3. Открыть программу для редактирования изображений Paint, которая входит в состав операционной системы Windows.
- 4. В программе Paint нажать кнопку «Вставить», изображение ошибки появится в редакторе.
- 5. В программе Paint нажать кнопку «Файл», далее выбрать действие «Сохранить как ...»:
	- Изображение в формате РNG
	- Изображение в формате JPEG
- 6. Сохранить изображение в любом из перечисленных форматов на Рабочий стол.
- 7. При отправке письма на единую горячую линию РЦОИ необходимо прикрепить данный файл к письму с описанием действий в программном обеспечении, которые привели к возникновению ошибки
- 11. Сведения о работе ПО (предоставить zip-архив, формируемый по ссылке на станциях Печати, Сканирования. Записи).

12. Другая информация.

Важно! При регистрации обращения по телефону специалисту РЦОИ сообщается идентификатор обращения (номер заявки).

# 1. Обращение на единую горячую линию РЦОИ с помощью электронной почты

При обращении на единую горячую линию РЦОИ по электронной почте необходимо сообщить следующую информацию:

В поле <Тема> указать:

- 1. Код и наименование субъекта РФ.
- 2. Дата экзамена и наименование предмета (при необходимости).
- 3. Тип обращения (нештатная ситуация, консультация, предложение)
- 4. Код вопроса/проблемы:

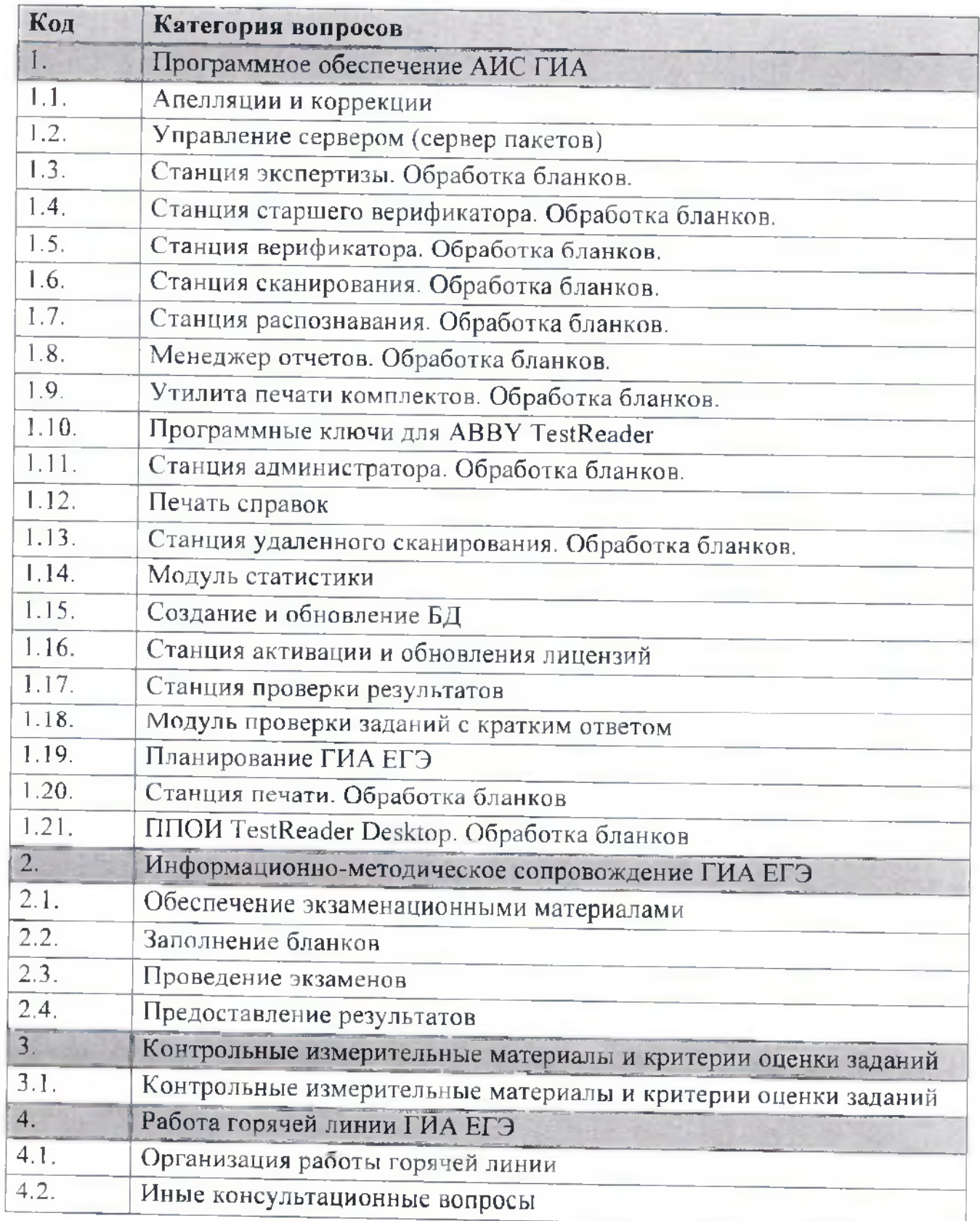

### **В тексте письма указать:**

- 1. ФИО обратившегося специалиста.
- 2. Код и наименование субъекта РФ.
- 3. Должность обратившегося специалиста.
- 4. Контактный телефон обратившегося специалиста.
- 5. Адрес электронной почты обратившегося специалиста.
- 6. Подробное описание вопроса/проблемы, с которым специалист РЦОИ столкнулся в ходе подготовки или проведения ГИА в форме ЕГЭ.
- 7. Какие действия привели к возникновению проблемы.
- 8. Описание действий, которые предпринимались для разрешения ситуации.
- 9. В случае обращения по проблемам, связанным с работой ПО, необходимо приложить сведения о работе станции (zip-архив, формируемый по ссылке на станциях Печати, Сканирования, Записи).

10. Приложить скриншот возникающей ошибки в ПО.

**Важно!** Срок ответа на обращение, поступившее на электронную почту, в соответствии с регламентом работы единой горячей линии РЦОИ, не должен превышать 3 часа.

## **3. Обращение на единую горячую линию РЦОИ**

### **с помощью системы управления инцидентами**

Доступ к системе управления инцидентами (далее - Система) осуществляется по адресу help.rustest.ru.

Для доступа к Системе специалист РЦОИ должен ввести авторизационные данные своей Организации, которые выдаются централизованно специалистами горячей линии до начала этапа ГИА.

Для регистрации обращения в Системе необходимо создать новую заявку и указать следующую информацию в карточке:

- 1. Код и наименование субъекта РФ.
- 2. ФИО обратившегося специалиста.
- 3. Должность обратившегося специалиста.
- 4. Контактный телефон обратившегося специалиста.
- 5. Тип обращения:
	- консультация,
	- нештатная ситуация,
	- пожелание.
- 6. Код вопроса/проблемы:

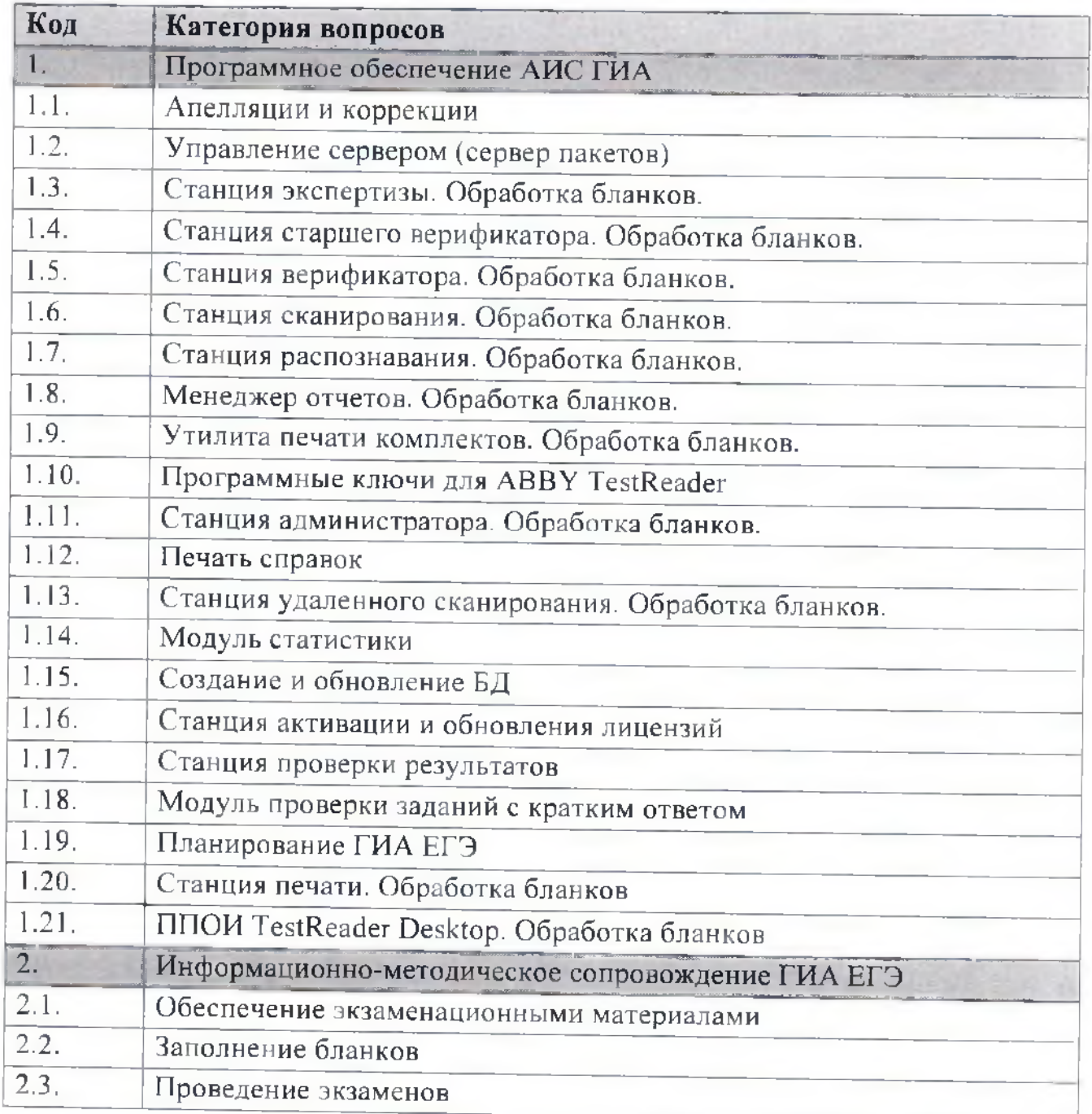

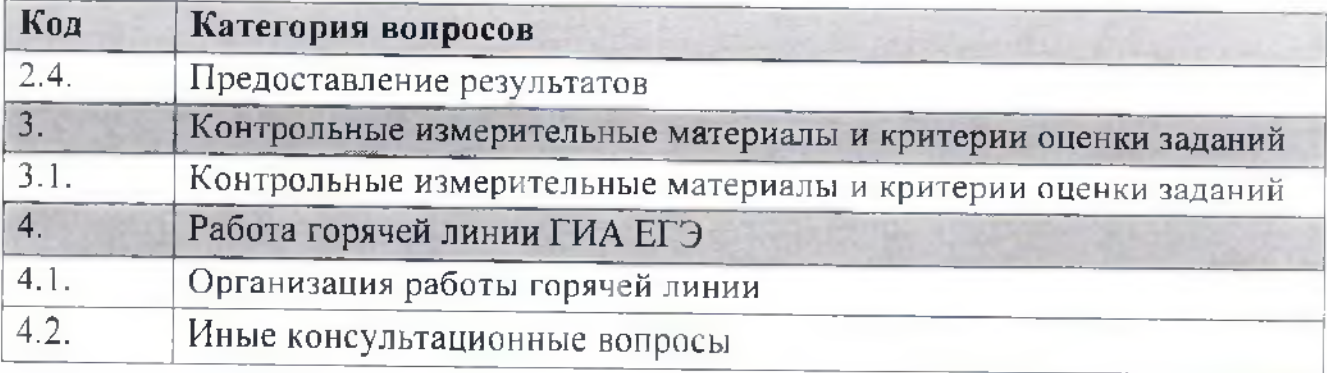

- 7. Подробное описание вопроса/проблемы, с которым специалист РЦОИ столкнулся в ходе подготовки или проведения ГИА в форме ЕГЭ.
- 8. Какие действия привели к возникновению проблемы.
- 9. Описание действий, которые предпринимались для разрешения ситуации.
- 10. В случае обращения по проблемам, связанным с работой ПО, необходимо приложить сведения о работе станции (zip-архив, формируемый по ссылке на станциях Печати, Сканирования, Записи).

11. Приложить скриншот возникающей ошибки.

**Важно!** В составе одной заявки допускается ввод данных только по одному обращению (вопросу).

### **Порядок обработки заявок**

1. Обработка заявок Операторами осуществляется в порядке очередности их поступления.

2. Заявки после регистрации передаются на обработку Операторам и принимают статус **«О ткрыта».**

3. Если в процессе обработки заявки Оператору требуется дополнительная информация от Пользователя, Оператор высылает запрос на дополнительную информацию по электронной почте на адрес организации. **С** гатус заявки переходит в **«Запрос к Пользователю».**

**4.** При получении запроса на дополнительную информацию Пользователь должен предоставить информацию по одному из методов:

**4.1.** При предоставлении дополнительной информации по телефону Пользователь должен сообщить оператору уникальный идентификатор заявки.

**4.2.** Предоставление дополнительной информации по электронной почте осуществляется ответом на запрос от Оператора. **Не допускается** изменение темы письма.

**4.3.** При предоставлении дополнительной информации через Систему Пользователь должен выполнить отбор необходимой заявки и нажать на кнопку «Ответить». В появившемся окне ввести необходимую информацию.

5. При отсутствии ответа от Пользователя в течение более чем 3 рабочих дней с момента перехода заявки в состояние «Запрос к пользователю», заявка считается выполненной и может быть переведена в соответствующее состояние.

6. При завершении обработки заявки Оператор добавляет к заявке необходимые комментарии и переводит заявку в статус **«Выполнена».** При изменении статуса Пользователю высылается уведомление на электронную почту.

7. В случае, если работы над заявкой ведутся, но результат не доступен пользователю (например, внесены изменения в программное ооеспечение в соответствии с обращением, но при этом обновленная версия ещё не поступила в регион), устанавливается соответствующий статус заявки **«Принято в работу».**

8. При необходимости Пользователь может вернуть выполненную заявку на обработку Оператору. Возврат заявки осуществляется нажатием кнопки **«Открыть повторно»** в карточке заявки.

## **Алгоритм обращения на единую горячую линию консультационной и технической поддержки РЦОИ при подготовке и проведении ГИА-9**

Единая горячая линия обеспечивает консультационную и техническую поддержку РЦОИ на этапах подготовки и проведения государственной итоговой аттестации выпускников 9-х классов (далее — единая горячая линия ГИА-9) по следующим тематикам:

- функционирование АИС «Планирование ГИА-9»;

- функционирование модуля «Проведение ГИА-9 в ППЭ»;
- информационно-методическое сопровождение;
- функционирование АИС ГИА 2017 (ГИА-9).

На единую горячую линию ГИА-9 могут обращаться следующие категории специалистов РЦОИ:

- 1. Руководители и их заместители.
- 2. Руководители отделов.
- 3. Операторы специализированных программных средств.
- 4. Администраторы информационных систем.

б- Другие ИТ-специалисты.

Единая горячая линия ГИА-9 включает в себя два уровня консультационной и технической поддержки:

**1 уровень** - предоставление консультаций и технической поддержки по типовым вопросам/проблемам процедуры подготовки и проведения ГИА-9. В случае невозможности предоставления требуемой поддержки обращение переадресуется на 2 уровень единой горячей линии ГИА-9.

**2 уровень** - предоставление консультаций и технической поддержки по сложным и специфическим вопросам/проблемам процедуры подготовки и проведения ГИА-9.

### **Режим работы единой горячей линии ГИА-9**

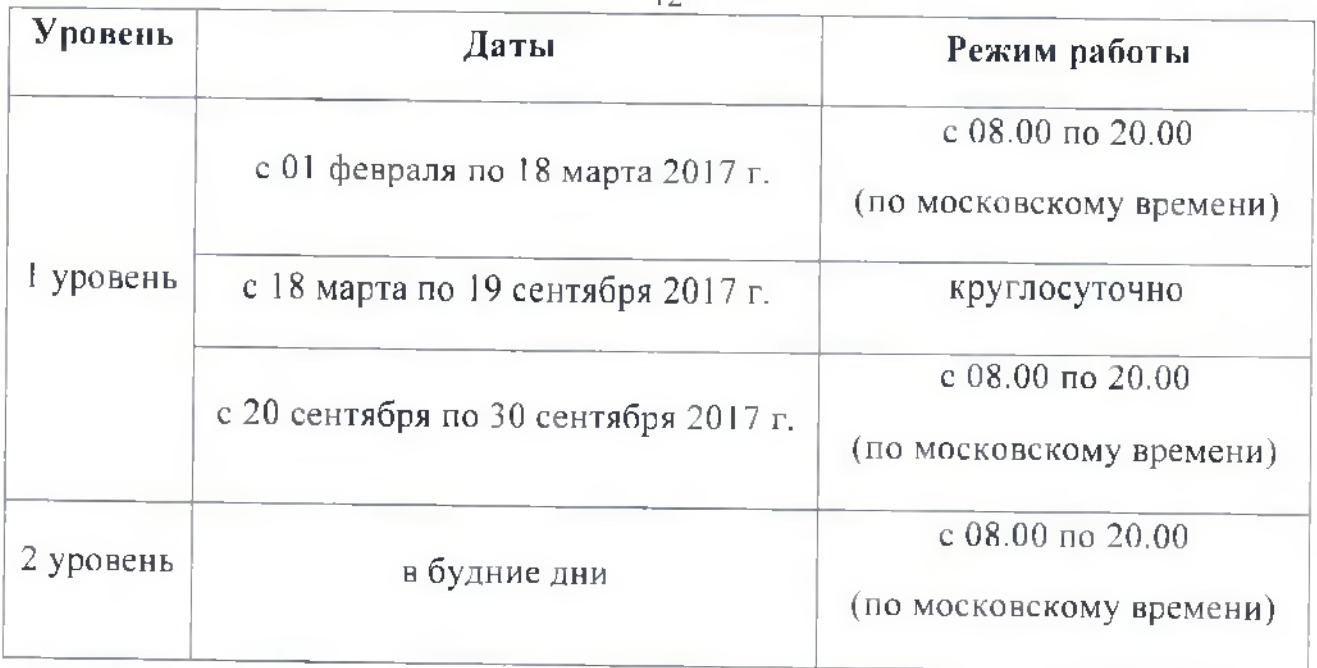

Возможны 3 варианта обращений на единую горячую линию ГИА-9:

- 1. с помощью телефонной связи: **8 (495) 530-10-20;**
- 2. с помощью электронной почты: **[gia-9@rustest.ru](mailto:gia-9@rustest.ru):**
- 3. с помощью системы управления инцидентами help9.rustest.ru.

## **2. Обращение на единую горячую линию ГИА-9 с помощью телефонной связи**

При обращении на единую горячую линию ГИА-9 **с помощью телефонной связи** необходимо сообщить следующую информацию:

- 1. Дата обращения *(сообщать дату предыдущего обращения и номер заявки в случае повторного обращения).*
- **2.** Код субъекта РФ.
- **3.** Наименование субъекта РФ.
- **4.** ФИО обратившегося специалиста.
- **5.** Должность обратившегося специалиста.
- **6.** Контактный телефон обратившегося специалиста.
- **7.** Адрес электронной почты обратившегося специалиста.
- **8.** Код предмета *(по запросу оператора).*

- 9. Подробное описание вопроса/проблемы, с которым специалисты РЦОИ столкнулись в ходе подготовки или проведения ГИА-9, при этом необходимо обязательно указать:
	- наименование ПО, с работой которого связано обращение;  $-$
	- $-$  версия ПО;
	- какие действия привели к возникновению проблемы;
	- какие действия предпринимались для разрешения ситуации.

Оператором единой горячей линии ГИА-9 может быть запрошена дополнительная информация для отправки по электронной почте на горячую линию:

10. Приложить скриншот возникающей ошибки в ПО.

Для создания скриншота ошибки стандартными средствами ОС Windows необходимо выполнить следующие действия:

- 1. Воспроизвести ошибку.
- 2. Нажать на клавиатуре клавишу «PrintScreen» (также клавиша может называться «PrtScn», «Prnt Scrn», «Print Scr»).
- 3. Открыть программу для редактирования изображений Раіпі, которая входит в состав операционной системы Windows.
- 4. В программе Paint нажать кнопку «Вставить», изображение ошибки появится в редакторе.
- 5. В программе Paint нажать кнопку «Файл», далее выбрать действие «Сохранить как ...»:
	- Изображение в формате JPEG
- 6. Сохранить изображение в формате JPEG.
- 7. При отправке письма на единую горячую линию ГИА-9 необходимо прикрепить данный файл к письму с описанием действий в программном обеспечении, которые привели к возникновению ошибки
- 11. Сведения о работе ПО (log-файлы станций программного комплекса АИС ГИА).
- 12. Другая информация.

При регистрации обращения по телефону специалисту РЦОИ сообщается идентификатор обращения (номер заявки).

# **3. Обращение на единую горячую линию ГИА-9**

### **с помощью электронной почты**

При обращении на единую горячую линию ГИА-9 **по электронной почте** необходимо сообщить следующую информацию:

## **В поле <Тема> указать:**

- 1. Код и наименование субъекта РФ.
- **2.** Код предмета.
- 3. Наименование ПО, с работой которого связано обращение.
- **4.** Версия ПО.
- 5. Код вопроса/проблемы

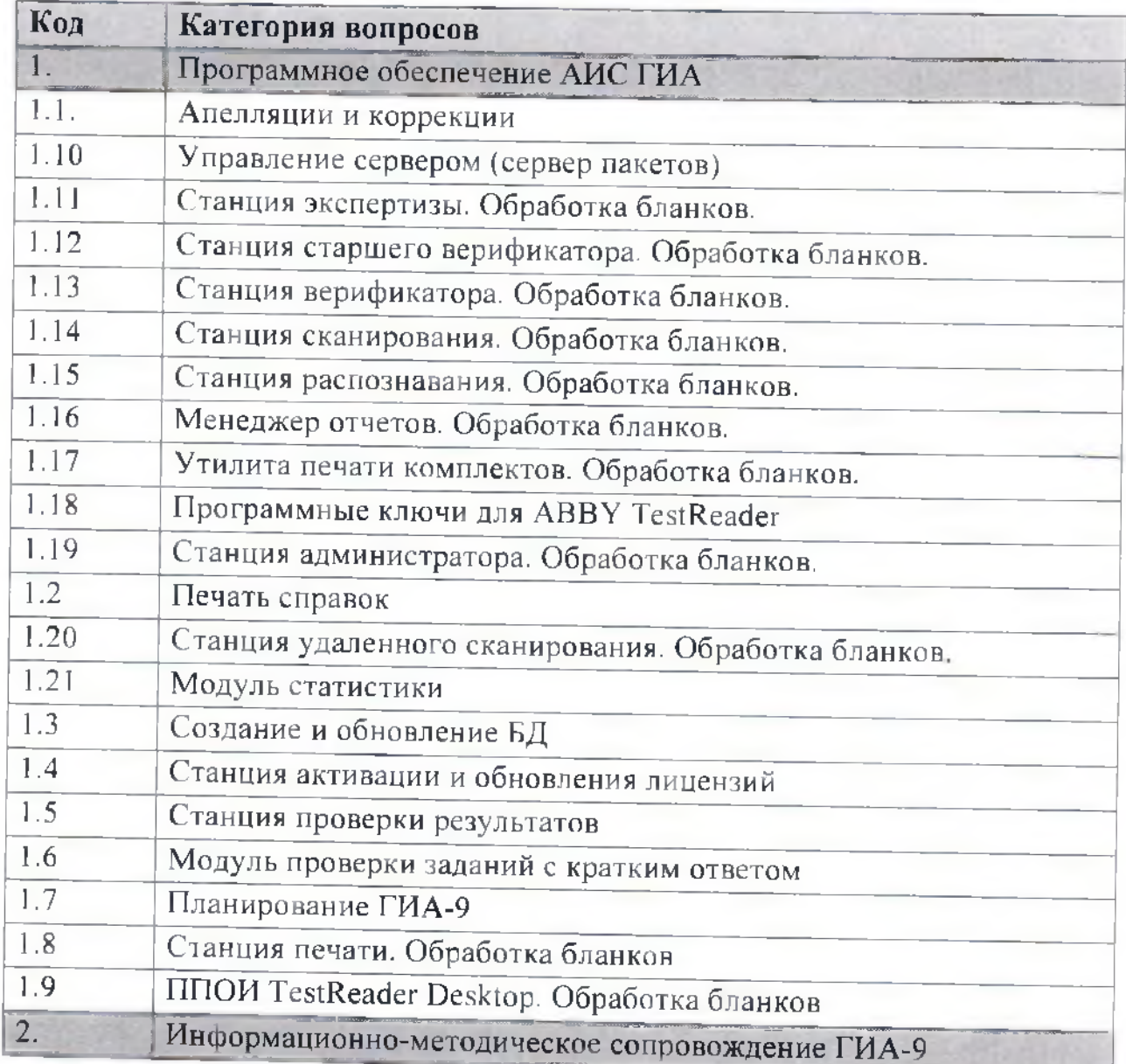

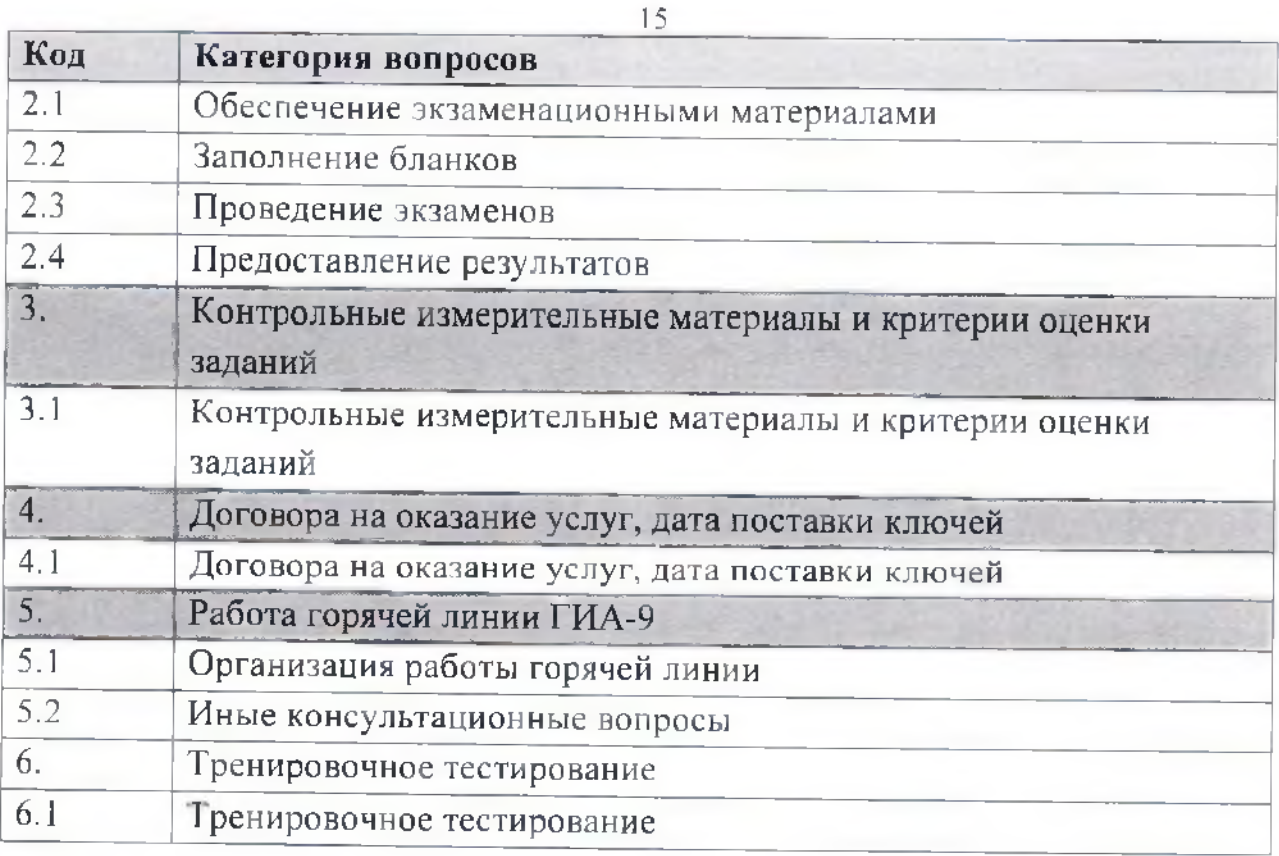

### **В тексте письма указать:**

- 1. ФИО обратившегося специалиста.
- 2. Код и наименование субъекта РФ.
- 3. Должность обратившегося специалиста.
- 4. Контактный телефон обратившегося специалиста.
- 5. Адрес электронной почты обратившегося специалиста.
- 6. Подробное описание вопроса/проблемы, с которым специалист РЦОИ столкнулся в ходе подготовки или проведения ГИА-9.
- 7. Какие действия привели к возникновению проблемы.
- 8. Описание действий, которые предпринимались для разрешения ситуации.
- 9. В случае обращения по проблемам, связанным с работой ПО, необходимо приложить сведения о работе станции (zip-архив, формируемый по ссылке на станциях Печати, Сканирования, Записи).
- 10. Приложить скриншот возникающей ошибки в ПО.

Срок ответа на обращение, поступившее на электронную почту, в соответствии с регламентом работы единой горячей линии ГИА-9, не должен превышать 3 часа.

## **4. Обращение на единую горячую линию ГИА-9**

## **с помощью системы управления инцидентами**

Доступ к системе управления инцидентами (далее - Система) осуществляется по адресу **help9.rustest.ru.**

Для доступа к Системе специалист РЦОИ должен ввести авторизационные данные своей Организации, которые выдаются централизованно специалистами «горячей» линии до начала этапа ГИА.

Для регистрации обращения в Системе необходимо создать новую заявку и указать следующую информацию в карточке:

- 1. Код и наименование субъекта РФ.
- 2. ФИО обратившегося специалиста.
- 3. Должность обратившегося специалиста.
- **4.** Контактный телефон обратившегося специалиста.
- 5. Тип обращения:
	- консультация,
	- нештатная ситуация,
	- пожелание.
- 6. Код вопроса/проблемы:

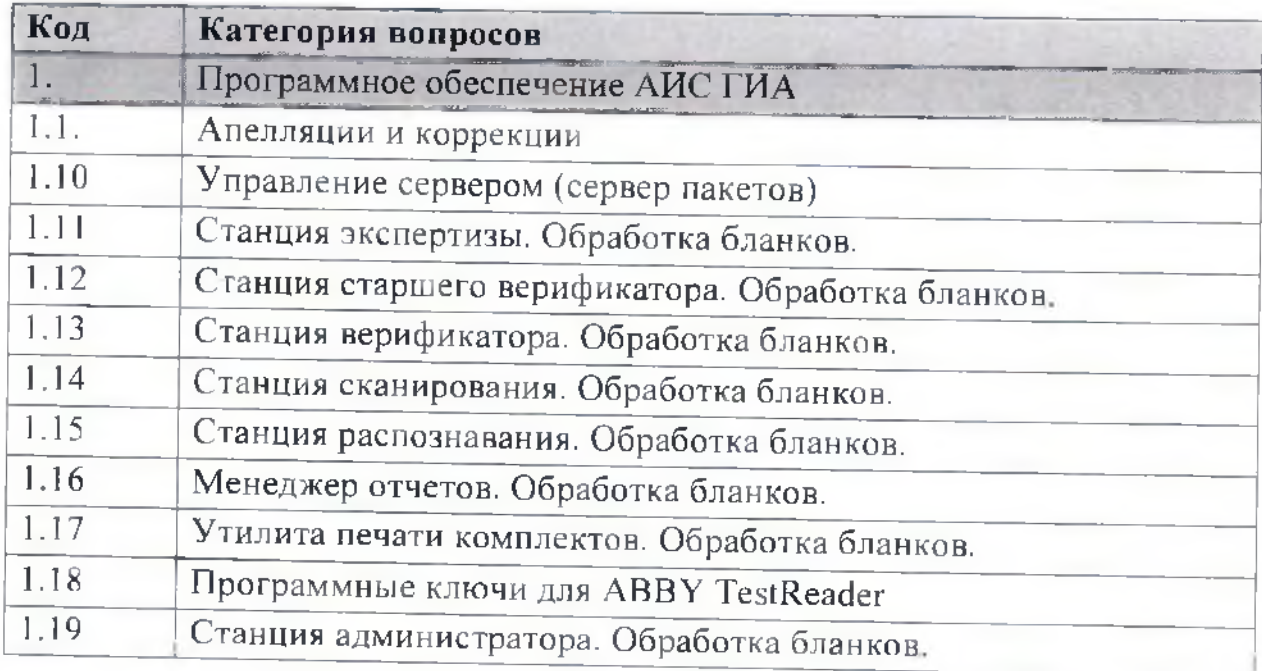

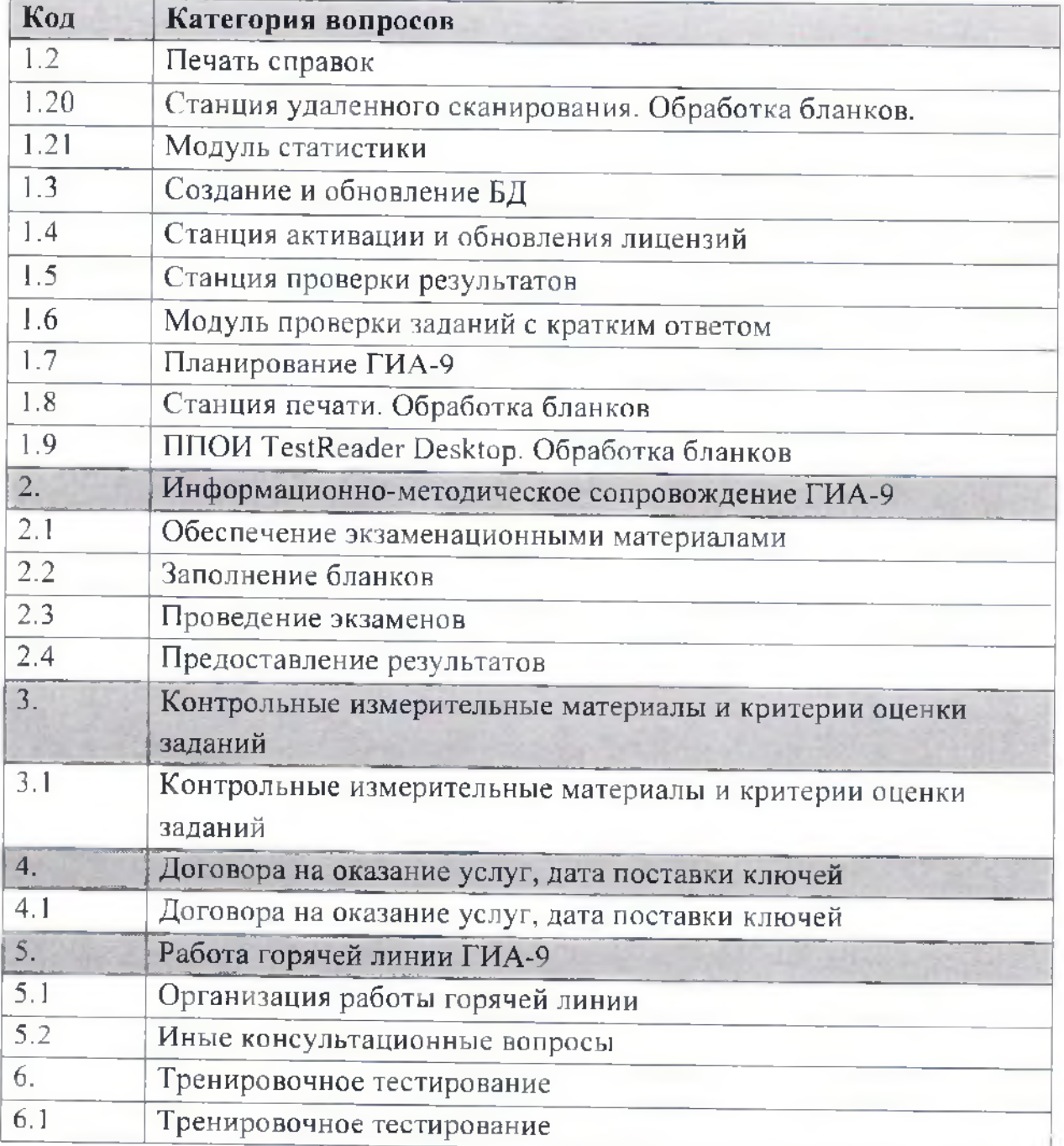

- 7. Подробное описание вопроса/проблемы, с которым специалист РЦОИ столкнулся в ходе подготовки или проведения ГИА-9.
- 8. Какие действия привели к возникновению проблемы.
- 9. Описание действий, которые предпринимались для разрешения ситуации.
- 10. В случае обращения по проблемам, связанным с работой ПО, необходимо приложить сведения о работе станции (zip-архив, формируемый по ссылке на станциях Печати, Сканирования, Записи).
- 11. Приложить скриншот возникающей ошибки.

**Важно!** В составе одной заявки допускается ввод данных только по одному обращению (вопросу).

#### **Порядок обработки заявок**

1. Обработка заявок Операторами осуществляется в порядке очередности их поступления.

2. Заявки после регистрации передаются на обработку Операторам и принимают статус **«Открыта».**

3. Если в процессе обработки заявки Оператору требуется дополнительная информация от Пользователя, Оператор высылает запрос на дополнительную информацию по электронной почте на адрес организации. Статус заявки переходит в **«Запрос к Пользователю».**

4. При получении запроса на дополнительную информацию Пользователь должен предоставить информацию по одному из методов:

4.1. При предоставлении дополнительной информации по телефону Пользователь должен сообщить оператору уникальный идентификатор заявки.

4.2. Предоставление дополнительной информации по электронной почте осуществляется ответом на запрос от Оператора. **Не допускается** изменение темы письма.

4.3. При предоставлении дополнительной информации через Систему Пользователь должен выполнить отбор необходимой заявки и нажать на кнопку «Ответить». В появившемся окне ввести необходимую информацию.

5. 11ри отсутствии ответа от Пользователя в течение более чем 3 рабочих дней с момента перехода заявки в состояние «Запрос к пользователю», заявка считается выполненной и может быть переведена в соответствующее состояние.

6. При завершении обработки заявки Оператор добавляет к заявке необходимые комментарии и переводит заявку в статус **«Выполнена».** При изменении статуса Пользователю высылается уведомление на электронную почту.

7. В случае, если работы над заявкой ведутся, но результат не доступен пользователю (например, внесены изменения в программное обеспечение в

соответствии с обращением, но при этом обновленная версия ещё не поступила в регион), устанавливается соответствующий статус заявки **«Принято в работу».**

8. При необходимости Пользователь может вернуть выполненную заявку на обработку Оператору. Возврат заявки осуществляется нажатием кнопки **«Открыть повторно»** в карточке заявки.

# **Алгоритм обращения на горячую линию консультационной и технической поддержки проведения ГИА в форме ЕГЭ в ППЭ**

I орячая линия обеспечивает консультационную и техническую поддержку ППЭ по функционированию программного обеспечения, используемого в ППЭ (далее - горячая линия поддержки ППЭ), по следующим технологиям проведения ЕГЭ:

- печать КИМ в ППЭ;

- сканирование бланков участников в ППЭ;

- проведение устной части иностранных языков.

На горячую линию поддержки ППЭ могут обращаться следующие категории специалистов:

1. Руководитель ППЭ.

2. Технический специалист ППЭ.

3. Организатор в аудитории.

4. Член ГЭК.

Горячая линия поддержки ППЭ включает в себя два уровня консультационной и технической поддержки:

**1 уровень —** предоставление консультаций и технической поддержки по типовым вопросам/проблемам процедуры проведения экзамена. В случае невозможности предоставления требуемых консультаций обращение переадресуется на 2 уровень горячей линии.

**2 уровень** — предоставление консультаций и технической поддержки по сложным и специфическим вопросам/проблемам процедуры проведения экзамена.

При возникновении у специалистов ППЭ вопросов/проблем возможны 2 варианта обращения на горячую линию поддержки ППЭ:

1. с помощью телефонной связи: 8 (800) 775-88-43;

2. с помощью электронной почты: support-ppe@help.rustest.ru.

При обращении на горячую линию поддержки ППЭ необходимо выбрать один из двух вариантов.

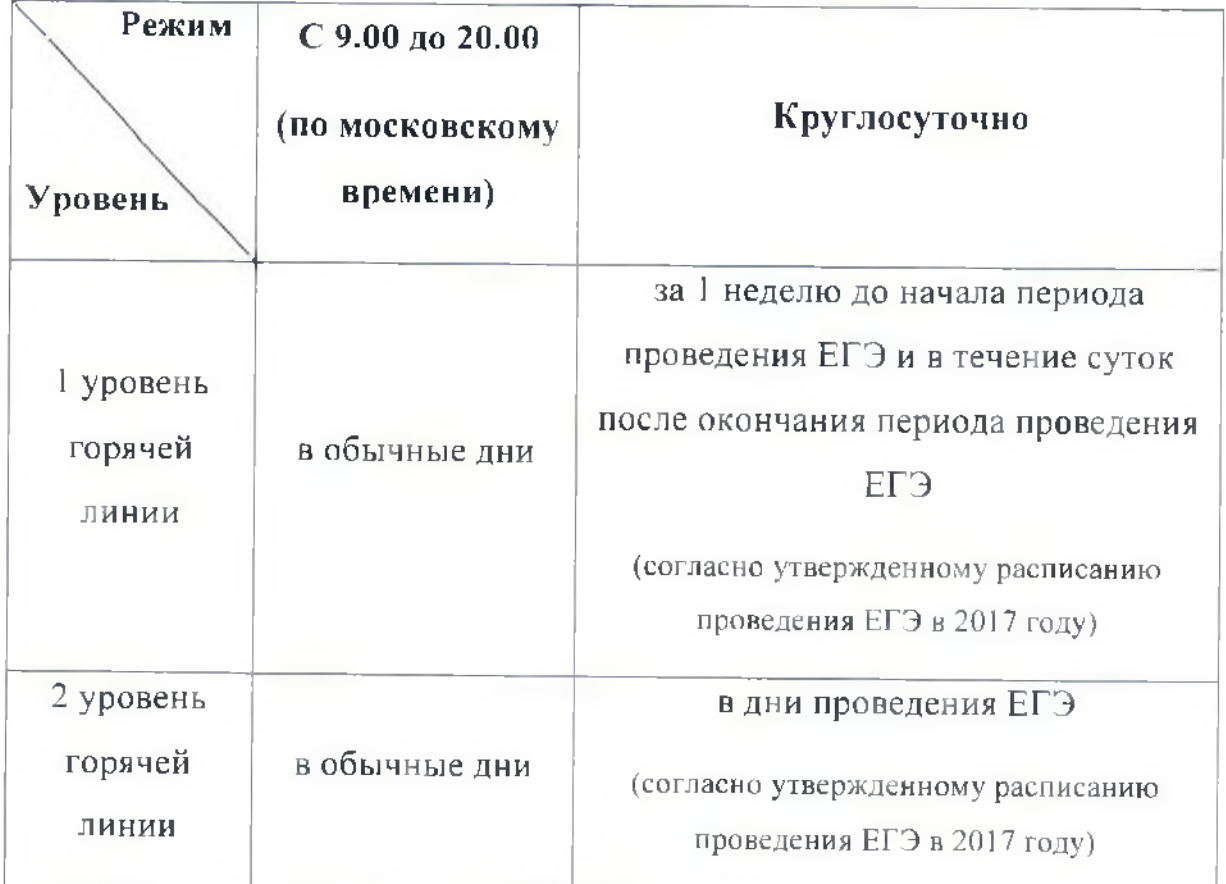

### **Режим работы горячей линии поддержки ППЭ**

### **1. Обращение на горячую линию поддержки ППЭ**

### **с помощью телефонной связи**

При обращении на горячую линию поддержки **ППЭ с помощью телефонной связи** необходимо сообщить следующую информацию:

- 1. Дата ооращения *(сообщать дату и номер заявки предыдущего обращения в случае повторного обращения).*
- 2. Код субъекта РФ.
- 3. Наименование субъекта РФ.
- **4.** Код **ППЭ.**
- 5. ФИО обратившегося специалиста.
- 6. Должность обратившегося специалиста.
- 7. Контактный телефон обратившегося специалиста и (или) штаба ППЭ.
- 8. Адрес электронной почты обратившегося специалиста.
- 9. Код предмета *(по запросу оператора).*
- 10. Подробное описание вопроса/проблемы, с которым специалисты ППЭ столкнулись в ходе подготовки или проведения экзамена, при этом необходимо обязательно указать:
	- наименование ПО, с работой которого связано обращение;
	- $-$  версия ПО;
	- какие действия привели к возникновению проблемы;
	- какие действия предпринимались для разрешения ситуации.

Оператором горячей линии поддержки ППЭ может быть запрошена дополнительная информация для отправки по электронной почте на горячую ЛИНИЮ:

11. Приложить скриншот возникающей ошибки в ПО.

Для создания скриншота ошибки стандартными средствами ОС Windows необходимо выполнить следующие действия:

- 1. Воспроизвести ошибку.
- 2. Нажать на клавиатуре клавишу «PrintScreen» (также клавиша может называться «PrtScn», «Prnt Scrn», «Print Scr»).
- 3. Открыть программу для редактирования изображений Paint. которая входит в состав операционной системы Windows.
- 4. В программе Paint нажать кнопку «Вставить», изображение ошибки появится в редакторе.
- 5. В программе Paint нажать кнопку «Файл», далее выбрать действие «Сохранить как ...»:
	- изображение в формате PNG
	- изображение в формате JPEG
- 6. Сохранить изображение в любом из перечисленных форматов на Рабочий стол
- 7. При отправке письма на горячую линию поддержки ППЭ необходимо прикрепить данный файл к письму с описанием действий в программном обеспечении, которые привели к возникновению ошибки.

12. Сведения о работе ПО (предоставить zip-архив, формируемый по ссылке на станциях Печати, Сканирования, Записи).

13. Другая информация:

– ФИО члена ГЭК в ППЭ:

- Номер токена члена ГЭК в ППЭ;

 $-$  Homep ключа шифрования (сертификата формате  $\, {\bf B}$ RR XXXXXX 2017);

- Номер мобильного телефона члена ГЭК в ППЭ.

При регистрации обращения по телефону специалисту ППЭ сообщается идентификатор обращения (номер заявки).

### 2. Обращение на горячую линию поддержки ППЭ

#### с помощью электронной почты

При обращении на горячую линию поддержки ППЭ но электронной почте необходимо сообщить следующую информацию:

### В поле <Тема> указать:

- 1. Код субъекта РФ
- 2. Код ППЭ
- 3. Код предмета

4. Наименование ПО, с работой которого связано обращение

5. Версия ПО

6. Код вопроса/проблемы:

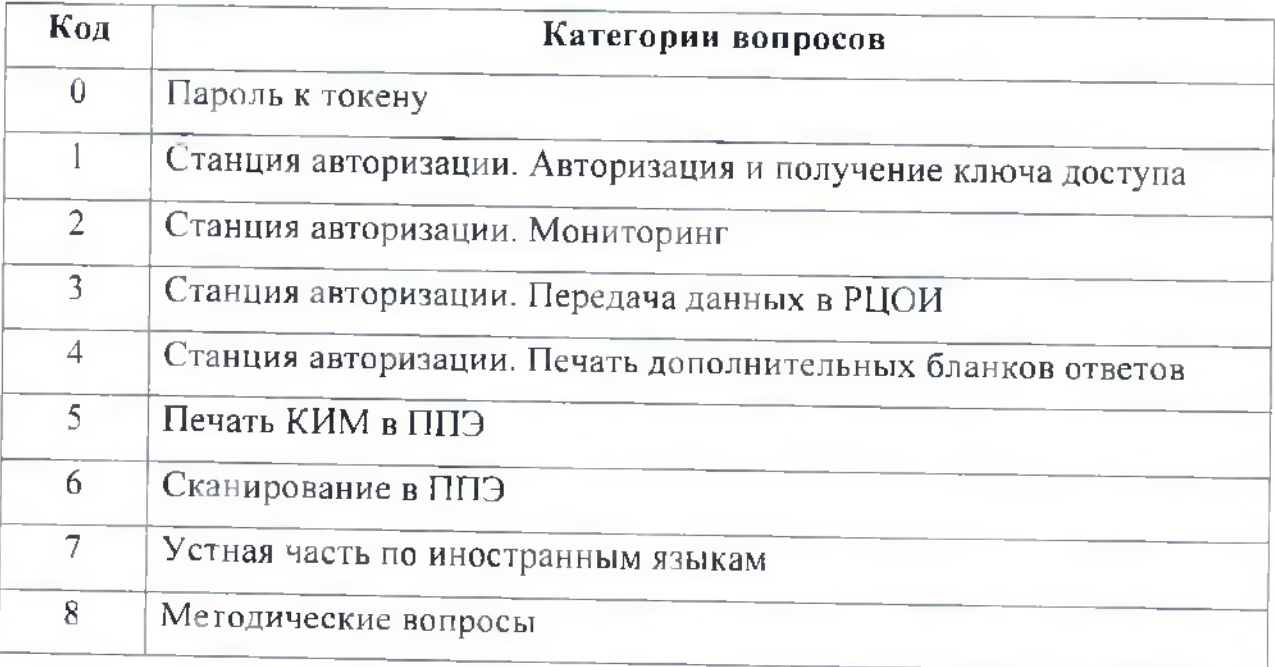

Например: *90\_ППЭ 1001 \_ 0 1 \_Станция авт оризации\_2.7\_4*

#### **В тексте письма указать:**

- 1. ФИО обратившегося специалиста.
- 2. Должность обратившегося специалиста.
- 3. Контактный телефон обратившегося специалиста и (или) штаба ППЭ.
- 4. Адрес электронной почты обратившегося специалиста.
- 5. Подробное описание вопроса/проблемы, с которым специалист ППЭ столкнулся в ходе подготовки или проведения ЕГЭ.
- 6. Какие действия привели к возникновению проблемы.
- 7. Описание действий, которые предпринимались для разрешения ситуации.
- 8. В случае обращения по проблемам, связанным с работой ПО, необходимо приложить сведения о работе станции (zip-архив, формируемый по ссылке на станциях Печати, Сканирования, Записи).
- 9. Приложить скриншот возникающей ошибки в ПО.

#### **Важно знать!**

1. При диагностировании принадлежности обращения к федеральному уровню (портал выдачи ключей) или уровню РЦОИ (сервис связи с ППЭ) обратившиеся специалисты переадресуются на единую горячую линию поддержки РЦОИ.

2. Запрошенную информацию следует направлять путем ответа на полученное письмо (команда Ответить) от специалиста горячей линии поддержки ППЭ. В случае невозможности направления письма в форме ответа или при получении запроса по телефону необходимо в <Теме> нового письма указать номер заявки, по которой направляется дополнительная информация.

3. Срок ответа на обращение, поступившее на электронную почту, в соответствии с регламентом работы горячей линии поддержки ППЭ не должен превышать 3 часа.